# Инструкция по оплате через Альфа-Банк

**Шаг 1.** Выберите из перечня способов оплаты **«Альфа-Банк»** (раздел «Банковские системы»). Укажите ваш логин в интернет-банке «Альфа-Клик»

Введите адрес электронной почты или номер телефона в соответствующее поле (на указанный адрес придет информация о совершенном платеже, а если на данный адрес электронной почты у вас зарегистрирована учетная запись в платежной системе «Монета.Ру» - платеж будет сохранен в истории операций).

#### Нажмите **«Продолжить»**

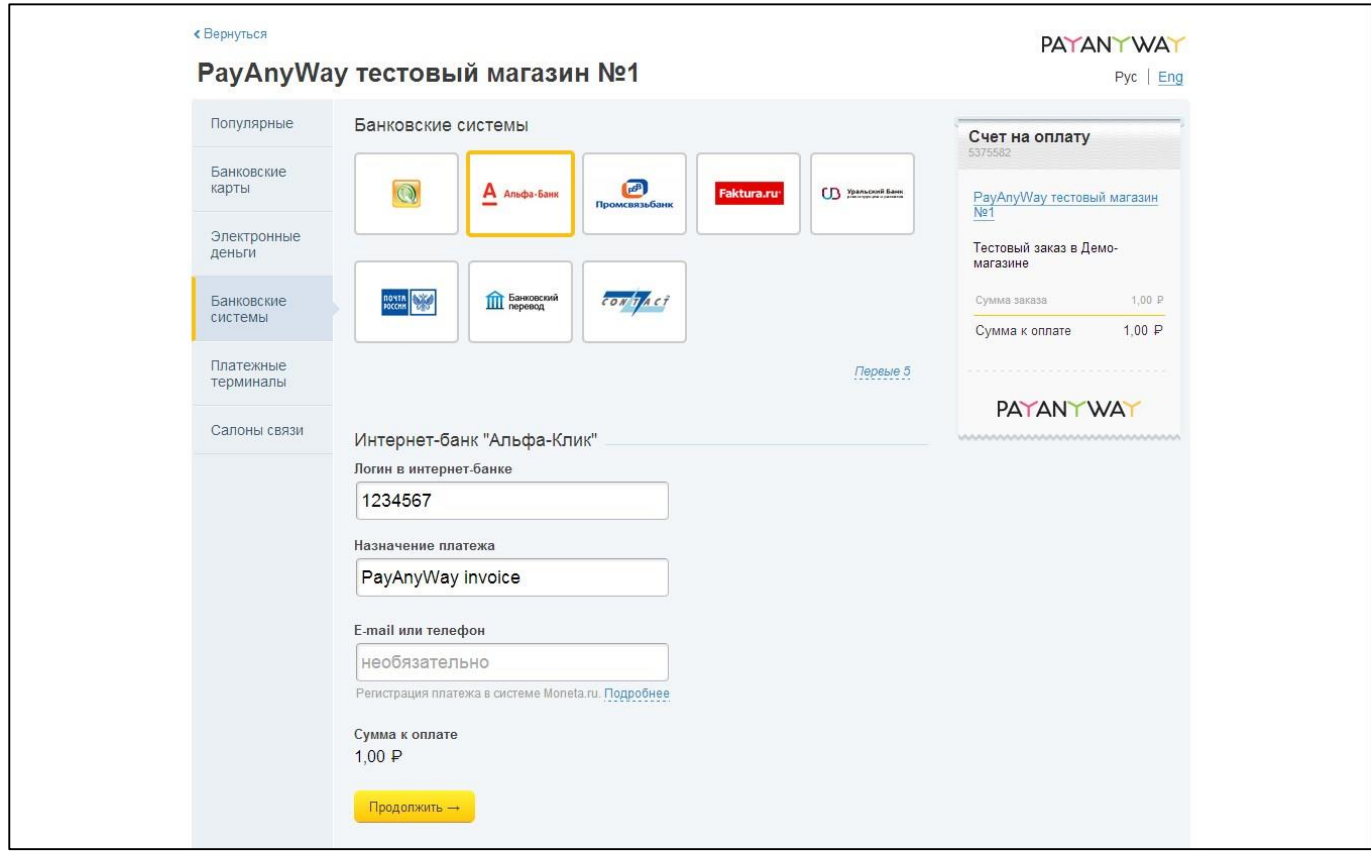

#### **Шаг 2.** Вам будет выставлен счет. Для его оплаты перейдите в **«Альфа-Клик»**, нажав **«Оплатить»**.

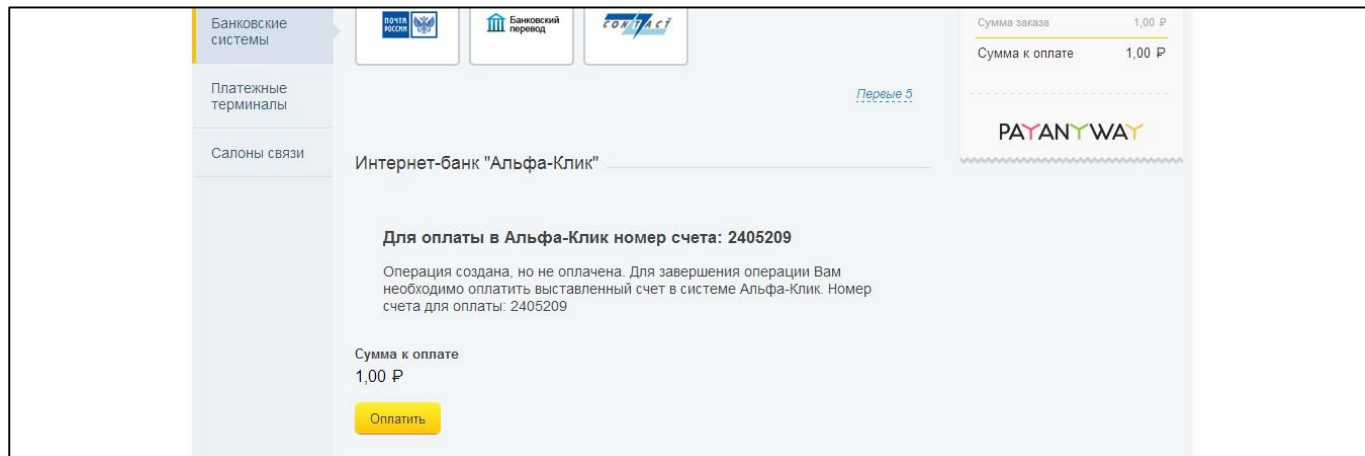

**Шаг 3.** Зайдите в личный кабинет, введя свои логин и пароль.

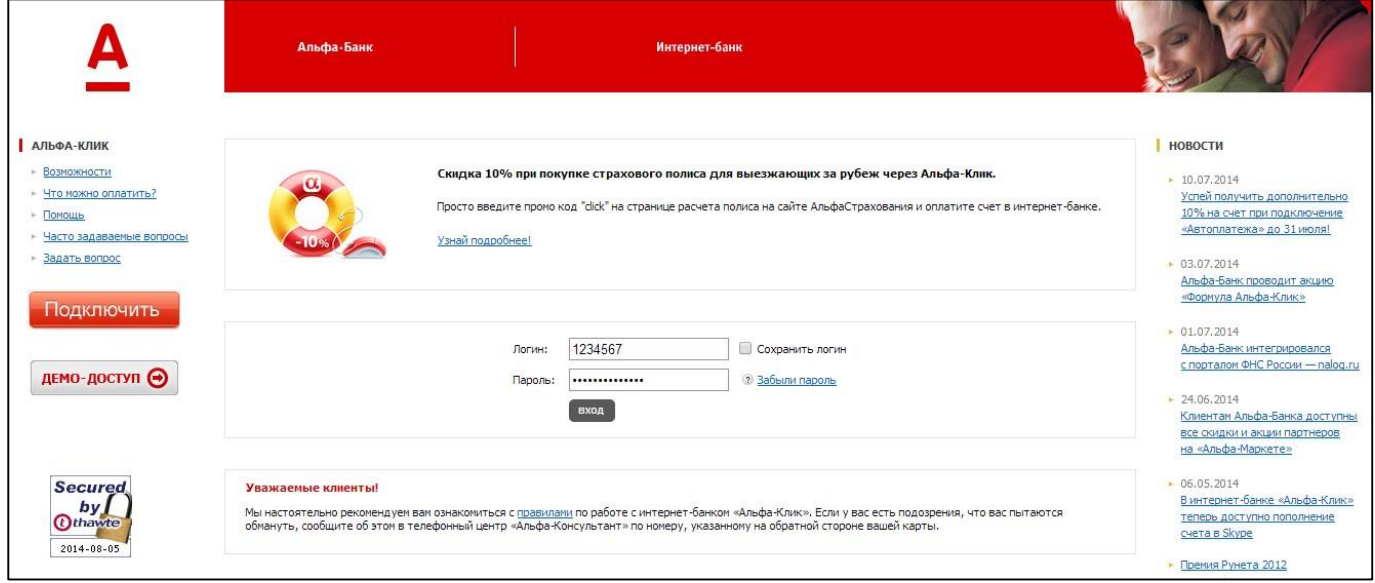

**Шаг 4.** В поле выставленных счетов выберите счет от PayAnyWay, нажав на него.

| Альфа-Банк                           | 8 800 200-00-00 - для бесплатных звонков по России<br>Q TIONCK |                                                                                   | +7 495 788-88-78 - для Москвы |             | • (настройки)                            | Помощь Выход х<br>• Ваш регион: Казань |
|--------------------------------------|----------------------------------------------------------------|-----------------------------------------------------------------------------------|-------------------------------|-------------|------------------------------------------|----------------------------------------|
| Мои счета<br>п<br><b>Уведомления</b> | Специальные предложения                                        | Мои карты Мои расходы Кредиты Депозиты Оплата услуг Переводы<br>Подключение услуг | Электронные деньги            | Страхование | <u>Настройки</u><br><b>Инвестиции</b>    | Развернуть ▼                           |
|                                      |                                                                |                                                                                   |                               |             |                                          |                                        |
|                                      |                                                                |                                                                                   |                               |             | 1 счет на оплату                         |                                        |
|                                      |                                                                |                                                                                   |                               |             | PayAnyWay invoice<br>Все счета на оплату |                                        |
|                                      |                                                                |                                                                                   |                               |             |                                          |                                        |
|                                      |                                                                |                                                                                   |                               |             |                                          |                                        |

### **Шаг 5.** Выберите счет с которого будут списаны средства и нажмите **«Оплатить».**

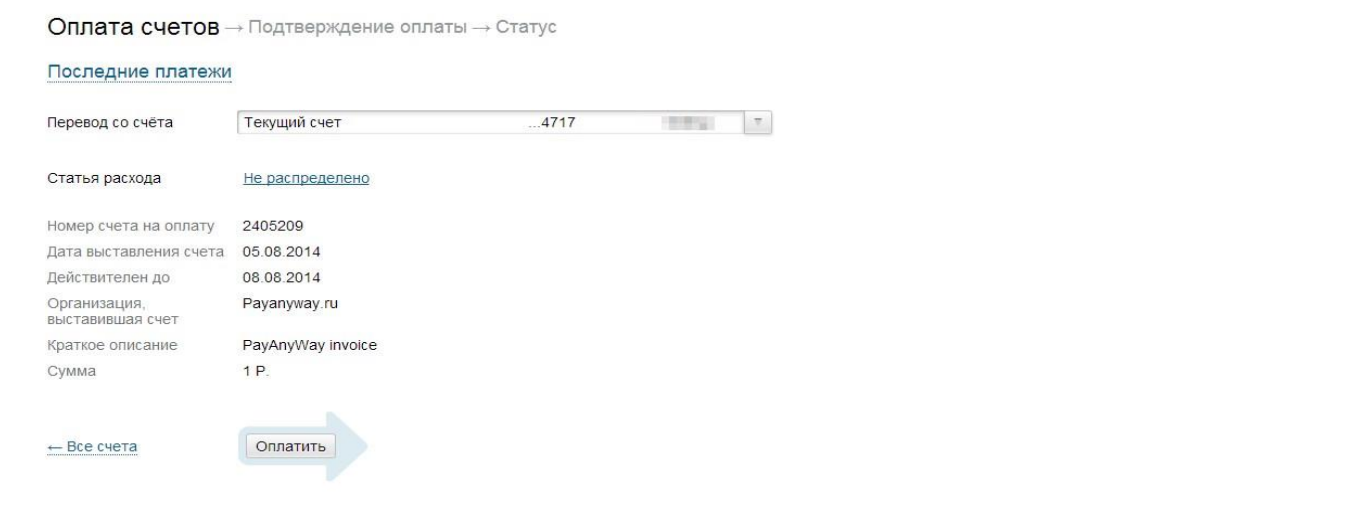

## **Шаг 6.** Подтвердите оплату, введя одноразовый пароль. Готово! Вы успешно оплатили заказ через «Альфа-Банк».

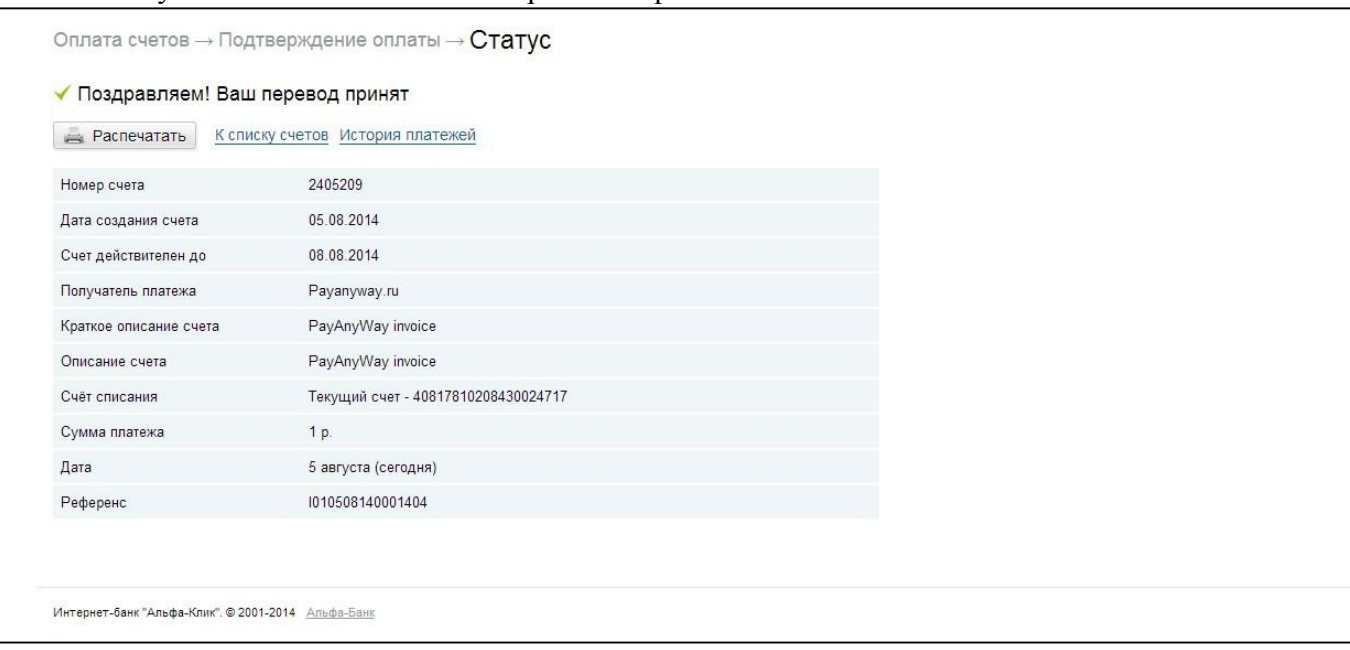